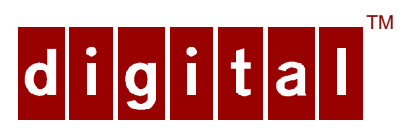

# **DIGITAL<sup>™</sup> Server 5220 Series**

## Upgrade Addendum

### ER-J2BWW-AA. A01

Thank you for purchasing a DIGITAL Server 5200 upgrade kit. This addendum is intended to assist you in identifying major component differences between model 5200 servers and upgrade model 5220 servers. This addendum also provides general guidelines to consider before upgrading your server.

# **Comparison Chart**

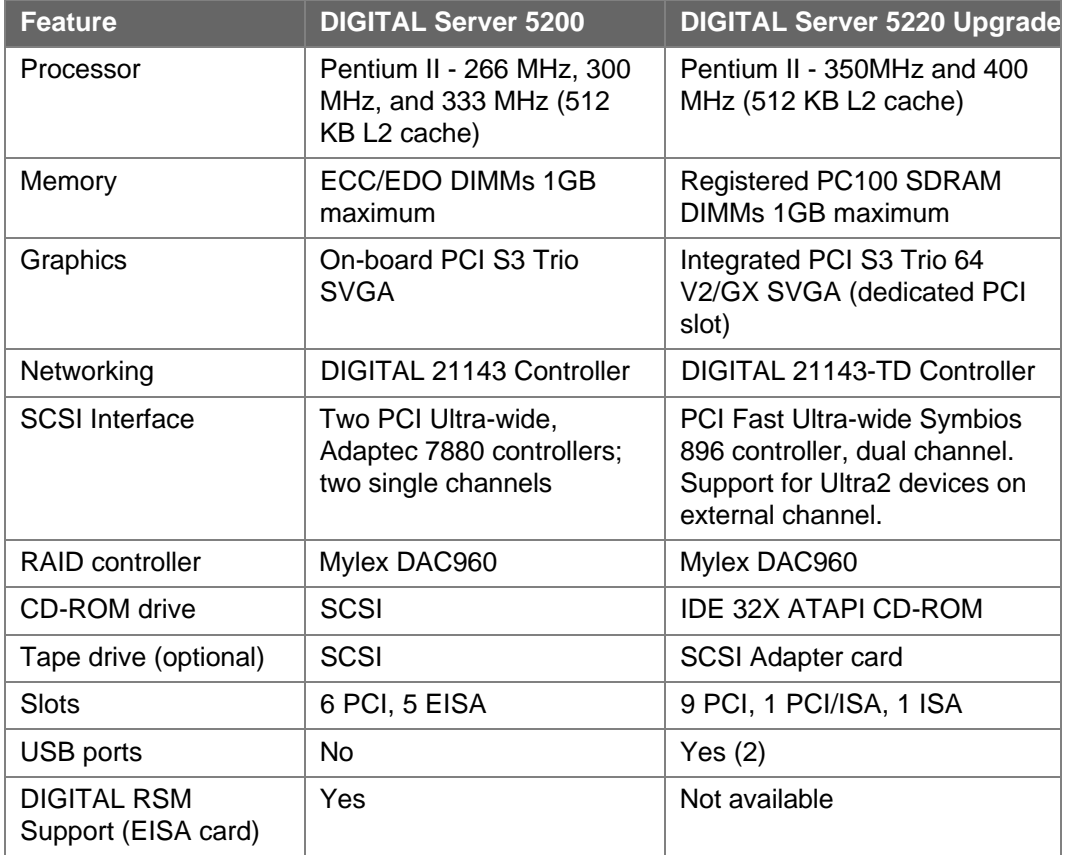

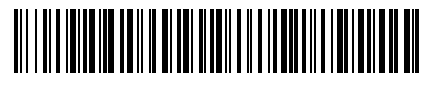

ER-J2BWW-AA. A01

1

### **Certified Operating Systems**

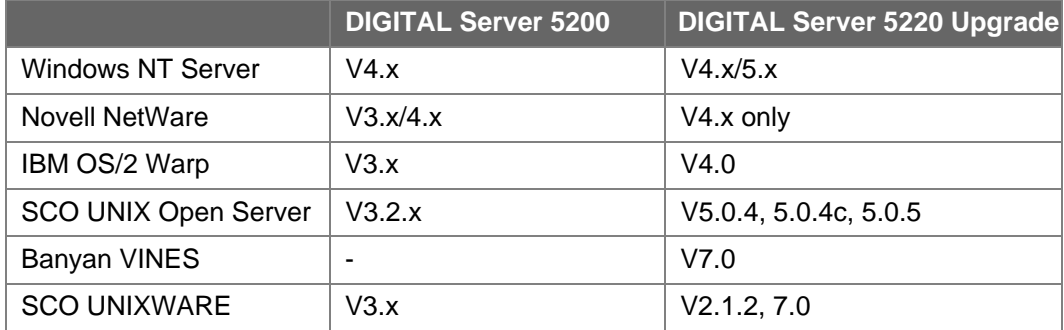

### **Upgrade Procedure**

The following section describes the procedure that should be followed to install the upgrade.

- 1. Before the scheduled upgrade, ensure that the customer has backed up the system and recorded all configuration information.
- 2. **CAUTION**: Make sure the voltage selection switch on the back of the new server is set to match your power source before plugging in the power cord, or you may damage the server.
- 3. Install any additional processor. (Refer to Chapter 5 in the DIGITAL Server 5220 Series System Reference manual, ER-J2BWW-UA.)
- 4. Install memory. The DIGITAL Server 5220 requires at least 64 MB and can accommodate up to 1 GB of SDRAM memory. (Refer to Chapter 6 in the System Reference manual.) . **NOTE:** You cannot use ECC/EDO DIMMs installed in a DIGITAL Server 5200.
- 5. Install any expansion boards. The DIGITAL Server 5220 has PCI and ISA slots only; EISA cards are not supported. (Refer to Chapter 8 in the System Reference manual).
- 6. Move or install disk drives. (Refer to Chapter 7 in the System Reference manual.) The DIGITAL Server 5220 has an integrated Symbios SCSI controller. **CAUTION:** For NT operating systems, refer to the instructions that follow. Also check for other software hints in the README files on the Quick Launch CD-ROM.
	- A. SCO UNIX Open Server, Banyan VINES, and SCO UNIXWARE: Ensure that there is a good backup of your original system. Perform a fresh O/S install on the new system and restore data from the backup tape.
	- B. Windows NT: Before moving disk drives to the new system, load the Symbios SCSI driver on the hard drive. Move the drives and boot the new system. Once operational, disable the Adaptec driver.
	- C. Novell NetWare 4.11: Move the drives and boot the new system to DOS. Run Install and load the Symbios SCSI driver. Remove the Adaptec driver and restart the system.
	- D. IBM OS/2 Warp: Operating System versions are not supported across these platforms, so a tape backup of the old system is required. Install the new O/S on the new system and restore from tape the needed data.
- 7. Power on the system and run AMI diagnostics to verify the hardware upgrade. **NOTE: The hardware upgrade is complete**.
- 8. Note to customer: After hardware installation is completed, you may install the software on the new system. Refer to the operating system manuals, the Installation Guide (ER-J2BWW-IM), or the web page (http://www.windows.digital.com) for driver and operating system installation.
- 9. Call your software service provider to update your license with the new system serial number. If desired, you can continue to use your old system; in which case, you will need to buy a new software license for the new system.

### **Troubleshooting Guidelines**

If the server does not boot properly after installing upgrade, use the procedures in this section to identify and correct the problem to get the server on-line.

- Check all the configuration information that you have recorded.
- Verify that all cables are seated properly.
- Verify that all cards, boards, and modules are seated properly.
- Check the processor speed settings.

### **Power-On Self Test**

The DIGITAL Server 5220 Series server's Power-On Self Test (POST) can detect memory and other configuration errors when it boots. Power up the server and allow the POST to complete. If the POST detects any problems, use the error messages provided to correct the problem. POST messages are displayed on the monitor or OCP panel. Typical POST messages might be:

- DIMM memory module in location xx illegal memory configuration
- Processor over temperature
- Processor failures
- Shutdown, fan fault

#### **AMI Diagnostic Software**

AMI Diagnostic software is shipped with the server on the Quick Launch CD-ROM. This software contains an advanced set of diagnostic utilities for identifying and correcting problems when upgrading the server. If the BIOS POST routines report memory errors, run the appropriate diagnostic from the AMIDiag program. For additional information on running the AMI Diagnostics, refer to the on-line manual, which is located under "Additional Documentation" on the Quick Launch CD-ROM.

## **Create Diagnostic Diskettes**

Create diagnostic diskettes by using the Quick Launch CD-ROM. Creating diskettes allows you to run the diagnostics at any time for troubleshooting purposes or for testing existing system memory and cache memory.

- 1. Insert the Quick Launch CD-ROM into the server.
- 2. From the main menu, select **Installations & Utilities**. Select **Utilities**. From **Utilities**, select the product family of the server.
- 3. Insert a blank MS-DOS formatted diskette into drive A and select **Diagnostics, 1 of 3**. Repeat for diskettes 2 and 3. When completed, label the diskette.

### **Running the Diagnostics**

Run Diagnostics if the BIOS POST routines reported memory errors.

- 1. Select **Diagnostics**.
- 2. From the AMI diagnostic **Main Menu**, select **Memory**.

Run the memory tests to pin-point the failing area. If a test fails, an error code is generated. These codes are listed at the end of the Memory section of the AMIDiag User's Guide.

#### **Additional Information**

For additional information on the DIGITAL Server 5220, refer to the manuals that shipped with the upgrade and the additional documentation on the Quick Launch CD-ROMs:

DIGITAL Server 5220 Series Installation Guide

DIGITAL Server 5220 Series System Reference

## **Supported Options List**

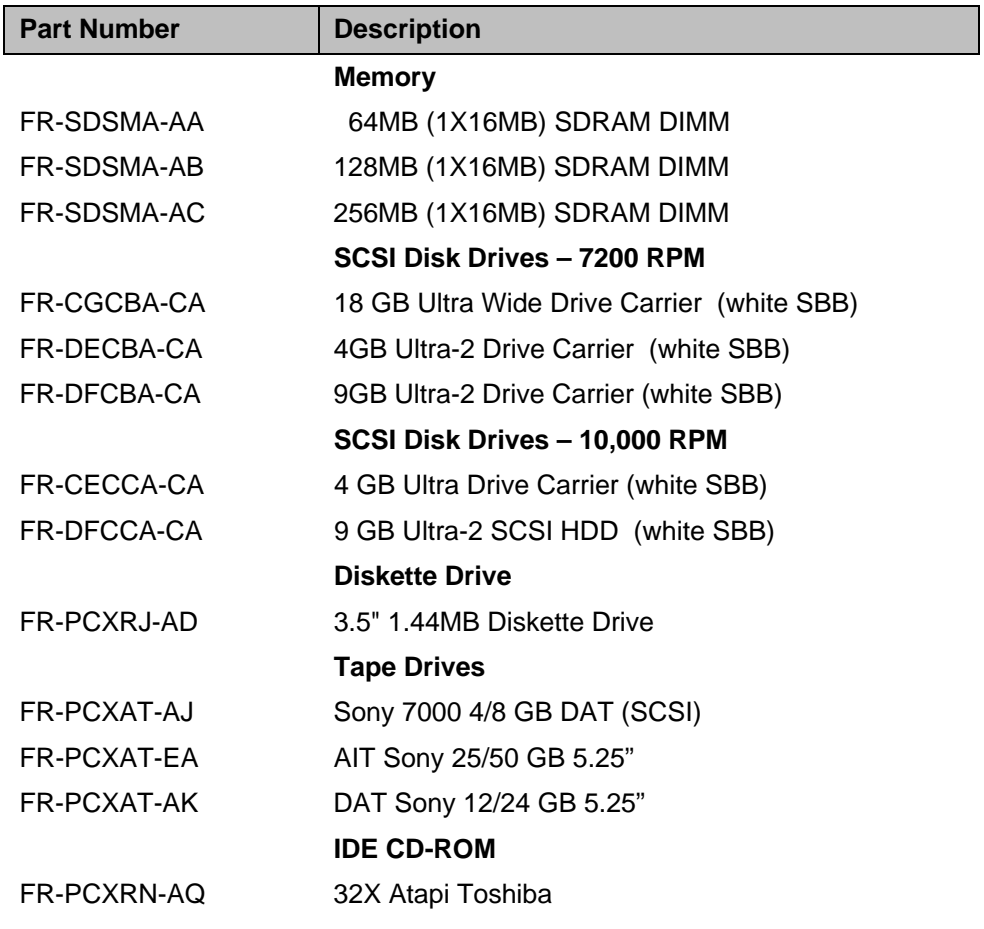

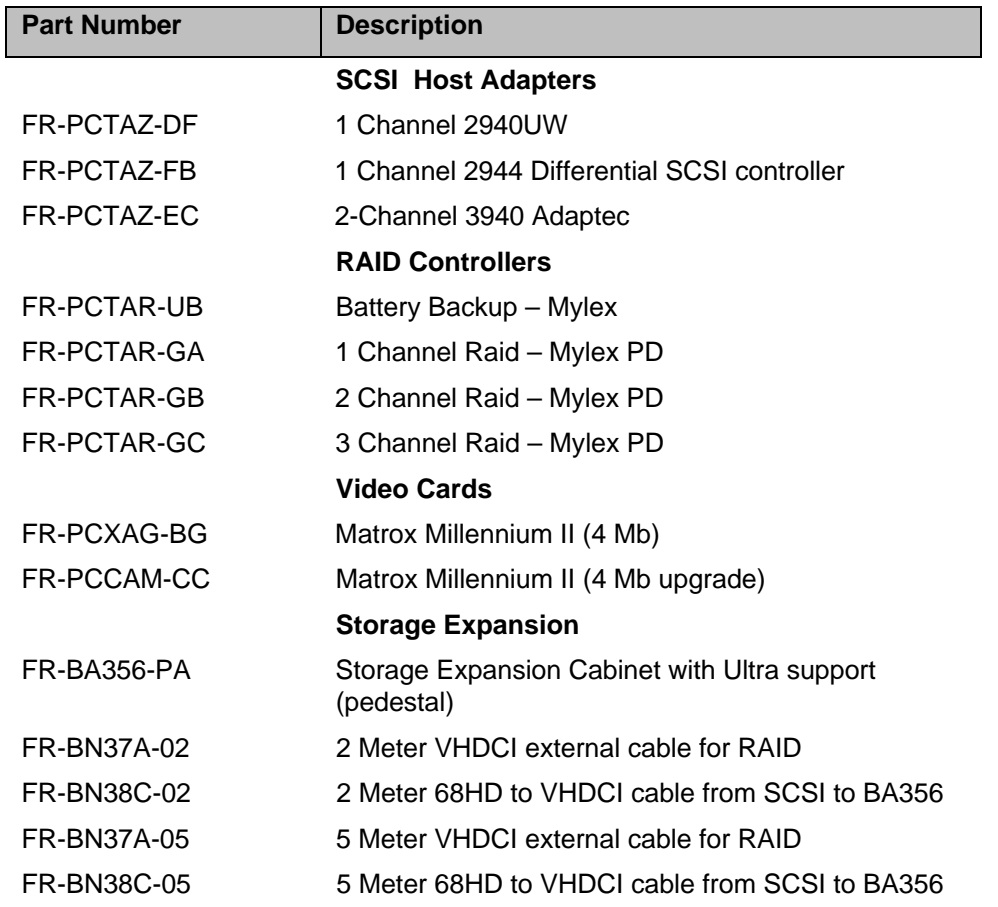

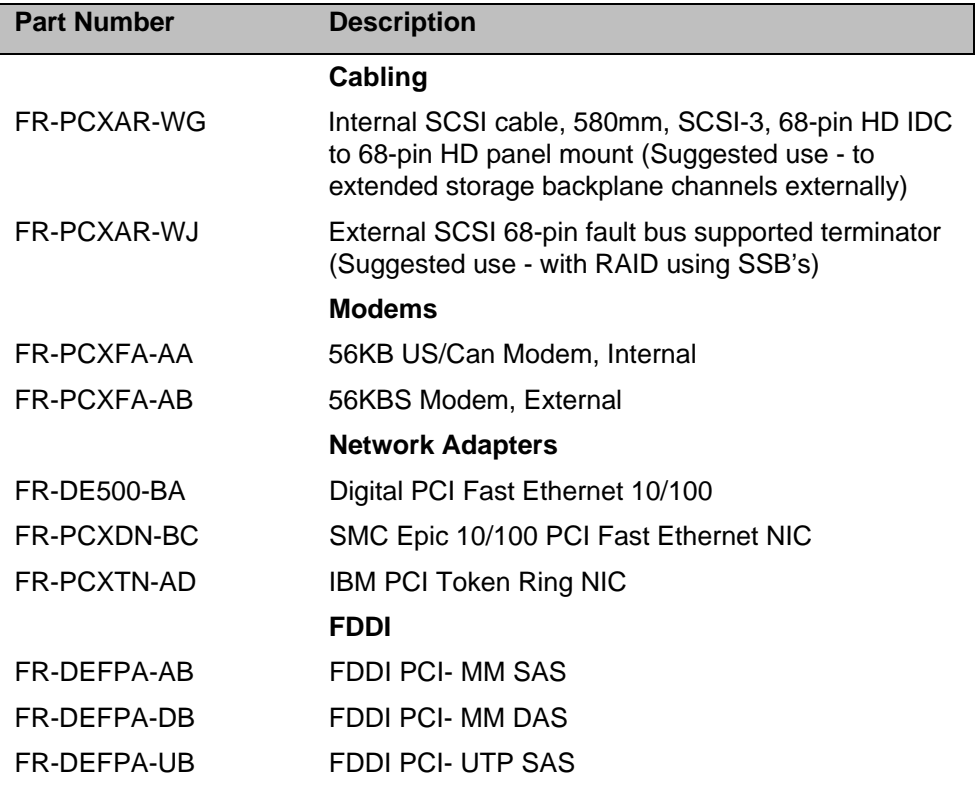

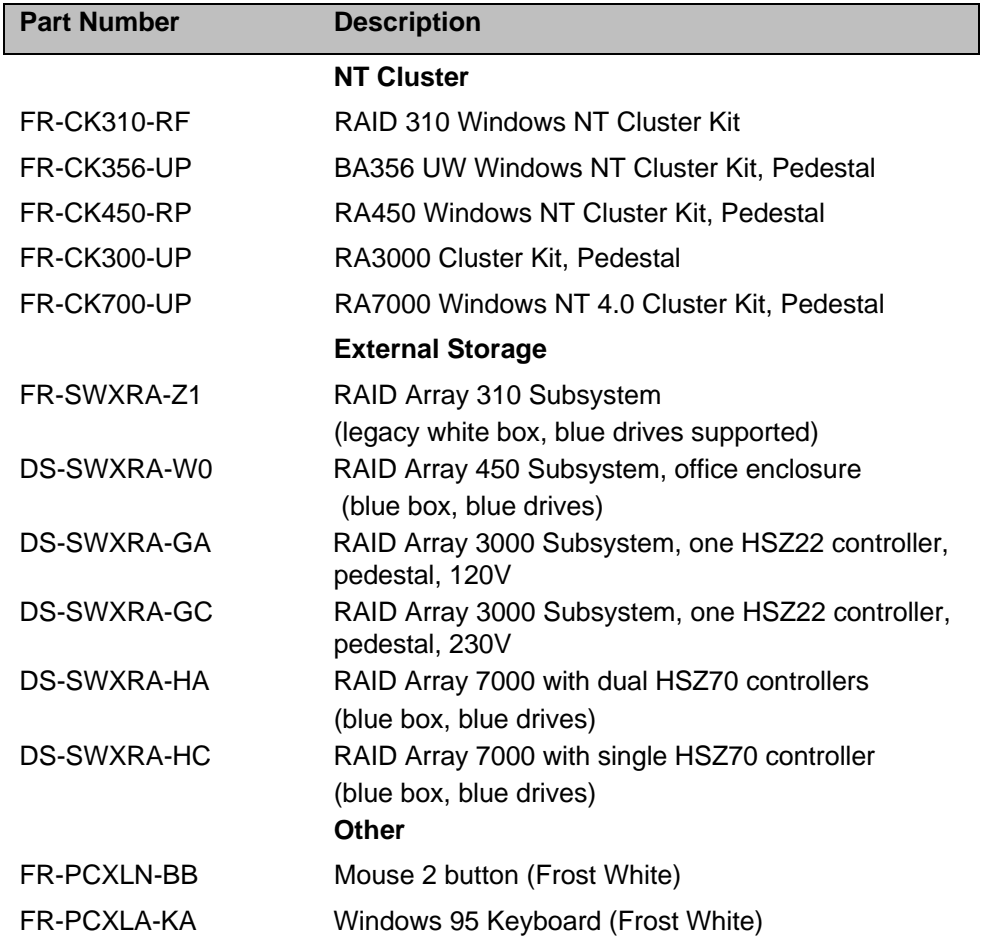

The information in this document is subject to change without notice and should not be construed as a commitment by Digital Equipment Corporation. DIGITAL and the DIGITAL logo are trademarks of Digital Equipment Corporation. © 1998 Digital Equipment Corporation. All Rights Reserved. Printed: September 1998